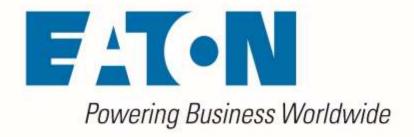

# Visual Capacity Optimization Manager

**Release Notes** 

Release 6.1.0

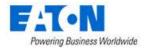

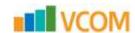

### **Eaton**

### www.eaton.com/powerquality

**LEGAL NOTICE** 

Copyright © 2018. Eaton. All rights reserved. The contents of this document constitute valuable proprietary and confidential property of Eaton Corporation and are provided subject to specific obligations of confidentiality set forth in one or more binding legal agreements. Any use of this material is limited strictly to the uses specifically authorized in the applicable license agreement(s) pursuant to which such material has been furnished. Any use or disclosure of all or any part of this material not specifically authorized in writing by Eaton Corporation is strictly prohibited.

# **Contact Eaton Support**

For your convenience, Eaton provides support to assist you with questions on installation, operation and troubleshooting. Please contact us at:

softwareconnectivityts@eaton.com

800-356-5737 option 2, option 5, option 1

2 Contents

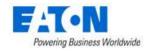

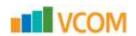

# **Contents**

| Contents                                         | 3 |
|--------------------------------------------------|---|
| 1. Introduction                                  |   |
| 1,1, About This Guide                            |   |
| 1.2. Audience                                    |   |
|                                                  |   |
| 2. Release Details                               |   |
| 2.1. Upgrade Patch                               |   |
| 2.1.1. Upgrade Patch Details                     | 5 |
| 2.1.2. Upgrade Patch Prerequisites               | 5 |
| 2.1.3. Upgrade Patch Installation Instructions   | 6 |
| 2.2. New Installation                            | 7 |
| 2.2.1. New Installation Details                  | 7 |
| 2.2.2. Prerequisites & Installation Instructions | 7 |
| 3. New Features and Enhancements                 | 8 |

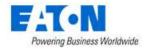

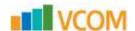

# 1. Introduction

# 1.1. About This Guide

This guide provides detailed information related to the features and enhancements provided in

# 1.2. Audience

This guide is intended for administrators who are responsible for installing, licensing, and configuring the application.

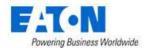

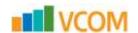

# 2. Release Details

This version of the product is available in both a full installation version and as an upgrade patch to the previous release. Please note the details in the table below for each variation of the installation.

# 2.1. Upgrade Patch

The following details apply to the upgrade patch version of the installation which is applied to an existing instance of the application only. To perform a new install of the application please view the New Installation section of this document.

# 2.1.1. Upgrade Patch Details

| Item                          | Description                           |
|-------------------------------|---------------------------------------|
| Name of Install File          | VCOMPatch-191012-C-6.01.00000.tar.bz2 |
| Type of Install File          | Upgrade                               |
| MD5 Checksum                  | 4856325ec137a384ba6249b475162a24      |
| Release Date                  | October 22, 2019                      |
| Version Affected              | 6.0.2                                 |
| Version of 3D Client Required | 6.1.0                                 |

## 2.1.2. Upgrade Patch Prerequisites

The following items are required to complete a successful installation of this release.

Please ensure all pre-requisites are met prior to starting any installations of the application.

- WARNING: Before installing this patch, please ensure that ALL VCOM servers have at least one known-good and recent backup and/or VM snapshot to rollback to if necessary.
- All VCOM servers must have version affected (as noted above) installed
  - o Version number is visible on the Web Interface link ribbon bar on the upper left or
  - On the server run: cat /opt/VDC/VERSION
- WARNING: If the VCOM system consists of multiple servers, it is vital to install this patch in the following order:
  - Master Database Server first
  - Then the Master Server
  - o Finally, all the Probe Servers
  - If the Master Database Server and Master Server reside on the same server, apply this
    patch on that server first
- Must have SSH access via a tool like PuTTY to gain command line access on the server
- Must have access to the systems using the root user account
- Root user must use BASH shell
- Must have the ability to transfer the patch file to the server (example: WinSCP)
- Confirm the integrity of the patch transfer by comparing the MD5 checksum located in the Patch Details above:

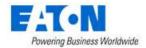

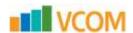

After moving the file from your local system to the application server run:
 md5sum PATCH NAME.tar.bz2

### 2.1.3. Upgrade Patch Installation Instructions

Follow the instructions below to successfully apply this version of the product to your existing application servers.

WARNING you will be presented with a similar message at the beginning of the installation. Please ensure that the conditions are met before starting the install.

Before installing this patch, please ensure that ALL VDC servers have at least one known-good and recent backup and/or VM snapshot to rollback to if necessary. Is such a known-good and recent backup and/or VM snapshot available for EVERY VDC server? (YES/NO): YES

If the VDC system consists of multiple servers, it is vital to install this patch on the Master Database Server first, then the Master Server, finally all the Probe Servers. If the Master Database Server and Master Server reside on the same server, apply this patch on that server first. Is this required installation sequence being followed correctly? (YES/NO): YES

- Upload PATCH\_NAME.tar.bz2 onto all application servers under /tmp/
- Login to all application servers as root user
- Extract the patch installer by running:
  - o tar -C /opt/VDC -xvf /tmp/PATCH NAME.tar.bz2
- Apply the patch by running:
  - o /opt/VDC/patch/PATCH\_NAME/install -u {certified | customized | locked}

The -u option is required and will control how updates to the model library will be processed. Most upgrade packages include updates to existing models and creation of new models in the model database. Select one of the three options for managing this model update like in the example below:

/opt/VDC/patch/PATCH NAME/install -u certified

- Certified The application will receive the most up to date model information for models included in the upgrade file. For existing models, changes to the model will be overwritten with the configurations included in the patch. If the model does not exist, then it will be created.
- Customized If the model exists in the application it will NOT be updated with the information contained in the upgrade file. If the model does not exist, then it will be created.
- Locked The model information will NOT be processed into the application as part of the upgrade process.
- Clear browser history after installation before launching a web session to log into the new version of the application.

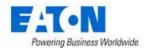

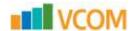

# 2.2. New Installation

# 2.2.1. New Installation Details

| Item                          | Description                       |
|-------------------------------|-----------------------------------|
| Name of Install File          | VCOM-6.1.0-Installer-19101801.tar |
| Type of Install File          | Full Install                      |
| MD5 Checksum                  | d9f3a0b6afff9c686357eb2e5fb6658f  |
| Release Date                  | October 22, 2019                  |
| Version Affected              | Not Applicable – New Install      |
| Version of 3D Client Required | Version 6.1.0                     |

# 2.2.2. Prerequisites & Installation Instructions

Please consult the application Server OS & Installation Guide for details on the full installation prerequisites and installation steps.

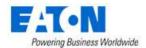

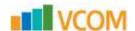

# 3. New Features and Enhancements

The 6.1.0 release represents a continuation of the 6.x release plan which focuses on the creation of true HTML5 web support for all of the features in the application. This effort includes the conversion of Flash features to HTML5 from the prior versions as well as the creation of new HTML5 web features which have historically been isolated to the 3D client interface. The following key features are included in this 6.1.0 release. Please refer to the User Guide documentation for the Web Interface and 3D client for additional details on these features.

# Workflow - Project, Task & Work Order included in web interface Support for the Project, Task and Work Order features in the application have been ported from the 3D client to the web interface. These features can be accessed in the menu group entitled Workflow. For detail see the Web Interface Users Guide, Section 14 Workflow Menu Group.

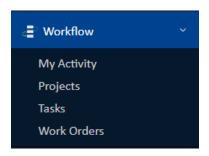

### Connections - Port Mapping & Cable Lists converted to HTML5

Port Mapping features for power and network connections have been converted from Flash to HTML5 and remain in the Connections menu group. For detail see the *Web Interface Users Guide, Section 12 Connections Menu Group*.

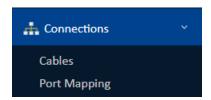

### • Support Bulk Port Connections

The Port Mapping feature now includes a feature which allows users to make bulk connections between selected devices. This ability was previously not available in either the web or 3D client versions of port mapping. For detail see the *Web Interface Users Guide, Section 12.2 Port Mapping Menu Item, Allow Bulk checkbox description*.

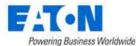

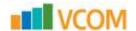

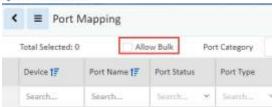

### • Floorplan - Design, Deploy & View Pages converted to HTML5

All web floorplan pages have been converted from Flash to HTML5. For details see the *Web Interface Users Guide, Section 19.4 Floor Node*. These new application pages include the following:

- Design Upload images, draw walls, define areas, set raised floor and grid definitions.
- Deploy Assign devices onto the floor.
- View View the floorplan and devices along with Layer views.

### • Location Site Data included in web interface

As users select a location on the navigation tree a new web feature has been added to provide Site Data information related to the selected location. For detail see the *Web Interface Users Guide, Section 19.3.2 Site Data Function Tile*.

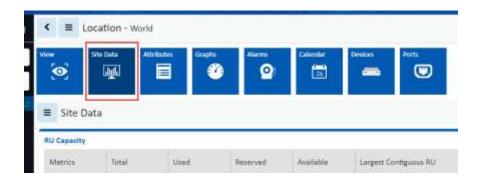

### Device Type Dashboards converted to HTML5

When selecting a device in the application, the user is taken to a device central page which provides access to different types of information related to the selected device. The first tile available for a user in this device central page is the Dashboard. In previous versions the Dashboard was a Flash page which has now been converted to an HTML5 page.

Depending on the type of device selected (Rack, Rack PDU, Rack UPS, Server, Switch, etc) the data and format of the dashboard will be different. Each of these dashboard formats is documented in the Web Interface User Guide, Section 18 Device Dashboards.

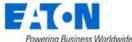

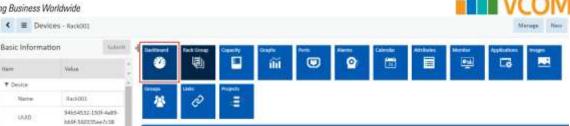

### • Bulk Monitoring Template Scripts

This version of the solution includes two bulk import scripts designed to help with changes to monitoring templates for devices. The following scripts are available.

### o /opt/VDC/tools/bin/import\_template.sh

- This script is used with an input spreadsheet to create monitoring templates in bulk
- Details for running the script and configuring the input spreadsheet can be found in the VCOM v6.1.0 - Administration Guide, Section 33 Bulk Monitoring Template Creation Script.

### /opt/VDC/tools/bin/enable\_device\_template.sh

- This script is used with an input spreadsheet to bulk activate and deactivate monitoring templates for specified devices
- Details for running the script and configuring the input spreadsheet can be found in the VCOM v6.1.0 - Administration Guide, Section 34 Bulk Monitoring Template Activation Script.

**Note:** A future version of the application will support use of these scripts in the user interface:

### • Percent Comparison for Triggers

In previous 6.x versions of the application, triggers were configured with collected data compared to raw data values. In this version, users have the option to compare the collected data to a percentage of other attribute values for the device. This allows for triggers to be defined based on a complex set of attribute comparisons. For example, an alarm can be configured when the Actual Power is over 80% of the Derated Power.

### • Device & Location Alarms in Separate Lists

The Alarms page has been divided into two separate lists to provide information on active alarm conditions for devices and alarms. Previously, the location and device alarms were integrated to a single view which caused difficulty in managing the list. Now, with separate lists, users can view and manage device and location alarms in their own dedicated list.

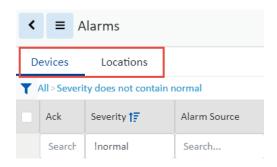

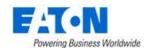

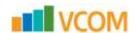

### • Support User Password Expiration & Account Expiration

New security features have been added to allow administrators to manage the expiration of user account access to the application. Two new features have been added in this regard:

- Password Expiration Administrators can now set an expiration date for a user password which will require the user to change the password.
- Account Expiration Administrators can grant access to the application for a specified period of time.

### • 3D Client Changes

Several features have been consolidated to the Web Interface. The following 3D Client Ribbon Menu Icons now open the web interface tools.

- Web Interface Opens the web interface home page in a browser window.
- Location Studio Opens the web interface navigation tree page related to managing and building out the locations present in the navigation tree.
- o Calendar Opens the web interface Calendar page listing all events.
- Port Mapping Opens the web interface Connections Port Mapping page.
- o Projects Opens the web interface Workflow Projects page.
- o Reports Opens the web interface Data Analysis Reports page.

### • Version 5.x to 6.x Upgrade Path

The release of version 6.1.0 includes an upgrade path from version 5.6.3. This is a key capability supported with this release to allow users to migrate from the 5.x product track into the newer 6.x product track. Please contact your account manager to help plan your upgrade process.